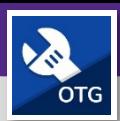

# TECNICOS Y SUPERVISORES DE OPERACIONES Y MANIMIENTO HOJAS DE TIEMPO: CREAR UNA ENTRADA DE TIEMPO PARA TIEMPO LIBRE

Proporciona orientación para crear una entrada de tiempo para el tiempo libre en FC Mobile (OTG)

## **EMPEZANDO**

Esta guía comienza en la pantalla *Mi Tablero* (**My Dashboard**). Para más información sobre cómo iniciar sesión en FC Mobile (OTG), consulte la ayuda de trabajo *Acceso + Navegación: FC Mobile (OTG)* (**Access + Navigation: FC Mobile (OTG)**).

#### **DIRECCIONES:**

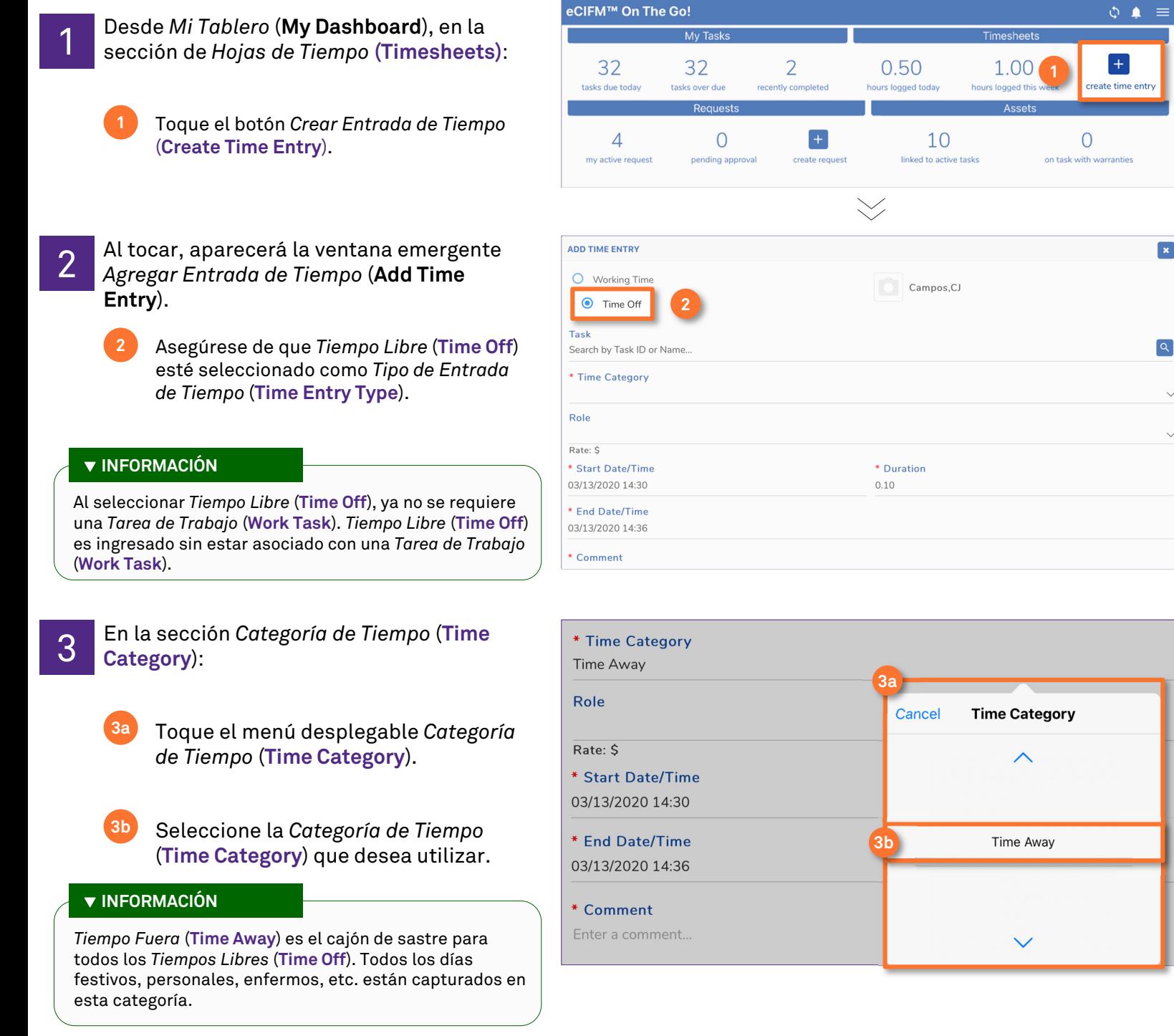

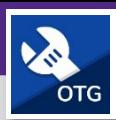

**OPERACIONES Y MANTENIMIENTO**

# TECNICOS Y SUPERVISORES DE OPERACIONES Y MANIMIENTO HOJAS DE TIEMPO: CREAR UNA ENTRADA DE TIEMPO PARA TIEMPO LIBRE

#### **DIRECCIONES:**

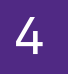

- 4 En la sección *Duración* (**Duration**):
	- Toque en el menú desplegable *Duración*  (**Duration**). **4a**
	- **4b**

**5a**

**5c**

Ajuste la barra de desplazamiento para ingresar cuánto *Tiempo Libre* (**Time Off**) está tomando.

**4c**

Toque el botón *Configurar* (**Set**).

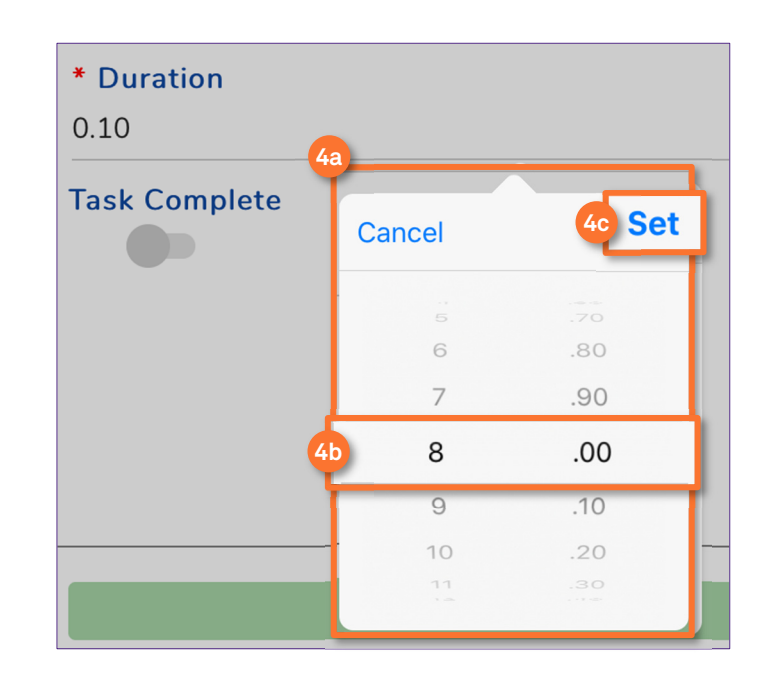

## 5 En la sección *Fecha/Hora de Inicio* (**Start Date/Time**):

- Toque en el menú desplegable *Fecha/Hora de Inicio* (**Start Date/Time**).
- Ajuste la barra de desplazamiento para ingresar la fecha y hora de inicio de *Tiempo Libre* (**Time Off**). **5b**
	- Toque el botón *Configurar* (**Set**).

#### **INFORMACIÓN**

La *Fecha/Hora de Finalización* (**End Time/Date**) se completará automáticamente según la información de *Fecha/Hora de Inicio* (**Start Time/Date**) y *Duración* (**Duration**).

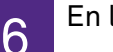

**6**

# 6 En la sección de *Comentarios* (**Comment**):

Ingrese un comentario que describa el tiempo libre durante el período de tiempo seleccionado.

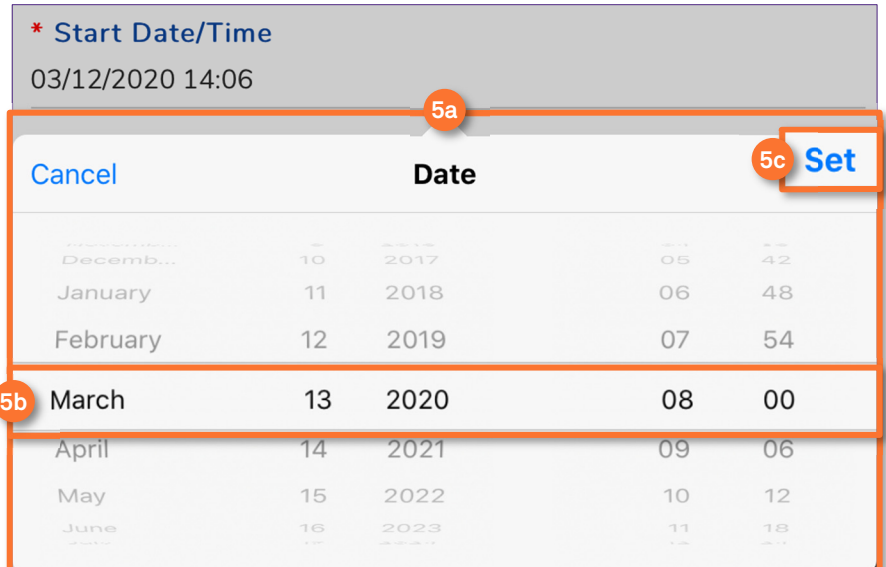

**6**

## \* Comment

Taking the day off.

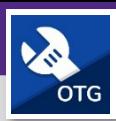

**OPERACIONES Y MANTENIMIENTO**

# TECNICOS Y SUPERVISORES DE OPERACIONES Y MANIMIENTO HOJAS DE TIEMPO: CREAR UNA ENTRADA DE TIEMPO PARA TIEMPO LIBRE

#### **DIRECCIONES:**

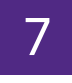

7 Una vez que haya ingresado la información requerida:

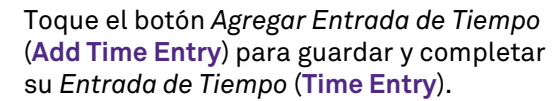

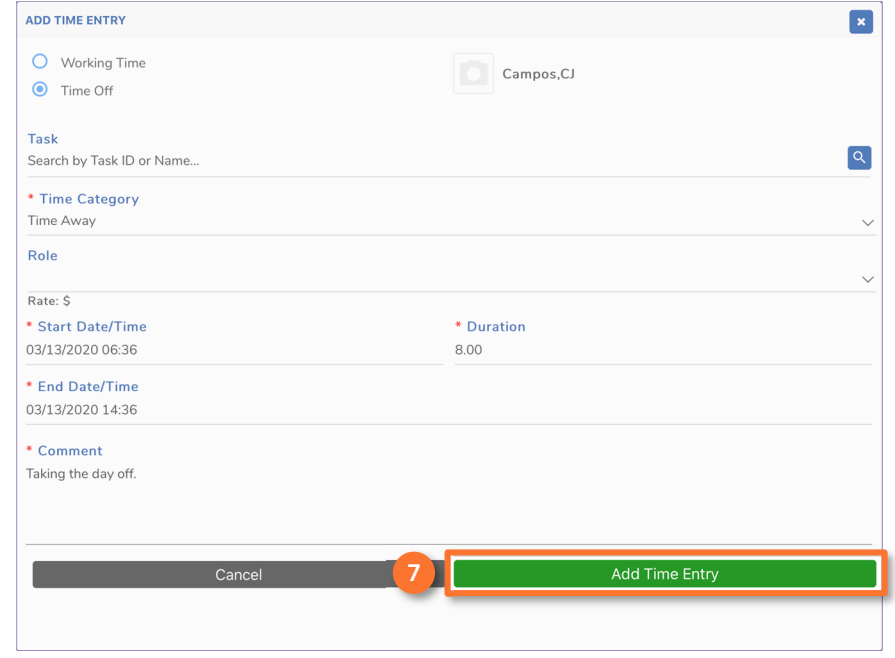